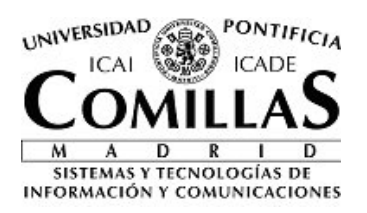

# **Gestión de convocatorias de plazas docentes**

**Manual de uso**

**Sistemas y Tecnologías de la Información y las Comunicaciones** Universidad Pontificia Comillas Alberto Aguilera, 23 28015 Madrid

# **Contenido**

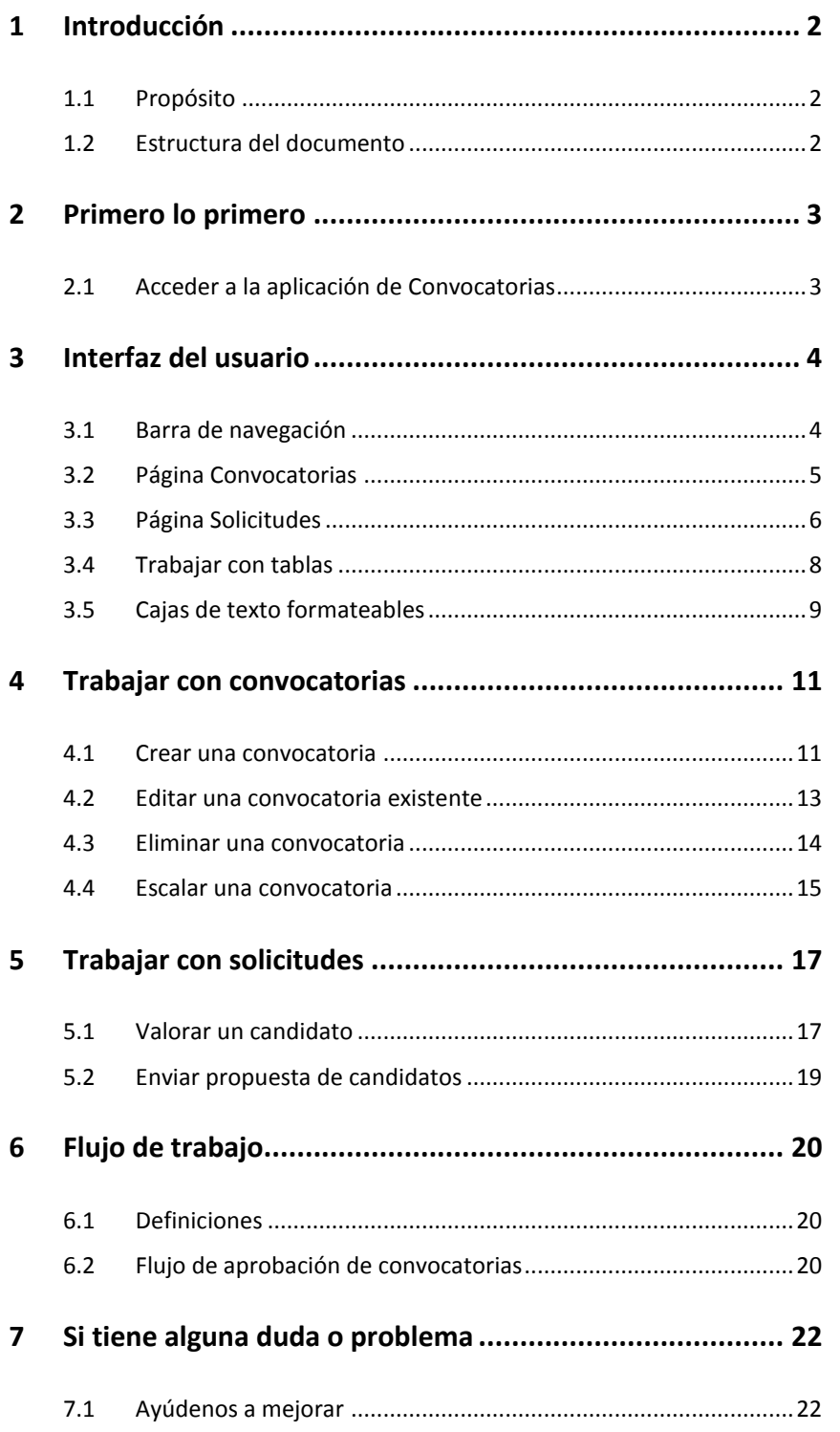

# **1 Introducción**

#### **1.1 Propósito**

Este documento describe la aplicación de Gestión de convocatorias de plazas docentes, tanto visual como funcionalmente.

Las funciones incorporadas a la aplicación permiten:

- A los directores de departamento y directores de máster, la **creación de convocatorias** de plazas docentes, gestionando el flujo de aprobación hasta que finalmente aparece en la web pública de la Universidad [\(https://comillas.edu/TrabajaEnComillas\)](https://comillas.edu/TrabajaEnComillas)
- A los candidatos a dichas plazas, la creación de una cuenta, en la que podrán **crear su**  *curriculum vitae*, y **presentarse a las convocatorias** de su interés. De esa forma, no tendrán que registrar todos sus datos para cada convocatoria
- Permite a los directores de departamento, directores de máster, vicedecanos y subdirectores de Escuela y al vicerrector de ordenación académica y profesorado **evaluar a los candidatos**, indicando su adecuación razonada, positiva o negativa, a la plaza ofertada e indicar un orden de prelación de los candidatos. Además, el vicerrector también podrá **determinar qué candidatos son seleccionados** y cuáles descartados

#### **1.2 Estructura del documento**

Además de esta sección, el documento contiene otras seis más.

- En la sección 2 se describe cómo **iniciar sesión** en la aplicación
- En la sección 3 se recorre el **interfaz de la aplicación**, entrando en el detalle de las dos páginas principales de la aplicación, Convocatorias y Solicitudes. Además, describe cómo filtrar y ordenar la información tabular, y cómo usar el formato en las cajas de texto formateables
- La sección 4 detalla la manera de **trabajar con convocatorias**, en especial, crear, editar, eliminar o escalar una convocatoria
- Análogamente, la sección 5 muestra cómo **gestionar las solicitudes** a las convocatorias publicadas, en concreto la manera en que valorar al candidato en la aplicación o como escalar la propuesta de candidatos valorados.
- La sección 6, se centra en el aspecto transversal del **flujo de trabajo**, que controla la forma en la que la información sobre las **convocatorias** fluye hasta ser aprobadas, y cómo continúa gestionando las **solicitudes** a esas convocatorias hasta la resolución final
- En caso de duda sobre este documento o sobre la aplicación, la sección 7 recoge los medios para **notificar incidencias o solicitudes** relativas a la aplicación, a través del Centro de Atención al Usuario

# **2 Primero lo primero**

### **2.1 Acceder a la aplicación de Convocatorias**

Abra el **navegador** de su elección y escriba la dirección web de la intranet de la Universidad en la barra de direcciones: <https://comillas.edu/intranet> También puede acceder a la Intranet desde **COMILLA** l[a página principal de la Universidad,](http://www.upcomillas.es/)  haciendo clic en el icono del **candado**, arriba a la derecha. Si se le solicita, en la página de inicio de **COMILLA** sesión escriba su nombre de usuario y su contraseña, y haga clic en el botón **Iniciar sesión**. Le sugerimos que, si está en un ordenador de uso privado (sin acceso a cualquier persona), seleccione la opción **Equipo privado**. De esa forma, dispondrá de más tiempo para trabajar con la aplicación sin que se pierda la sesión.

Una vez validado correctamente, la intranet le mostrará la lista de sus aplicaciones. Debe hacer clic en el enlace **Gestión de convocatorias de plazas docentes**, en el apartado **gestión**.

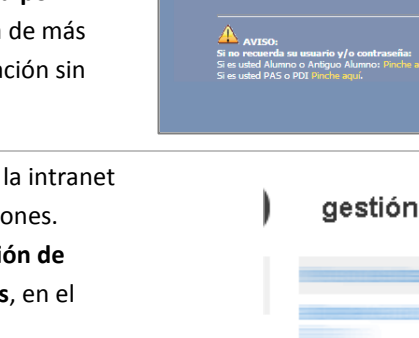

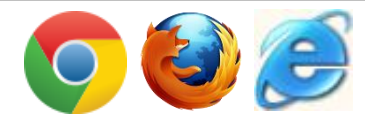

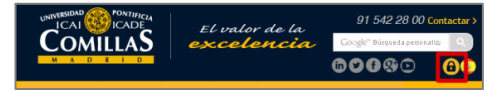

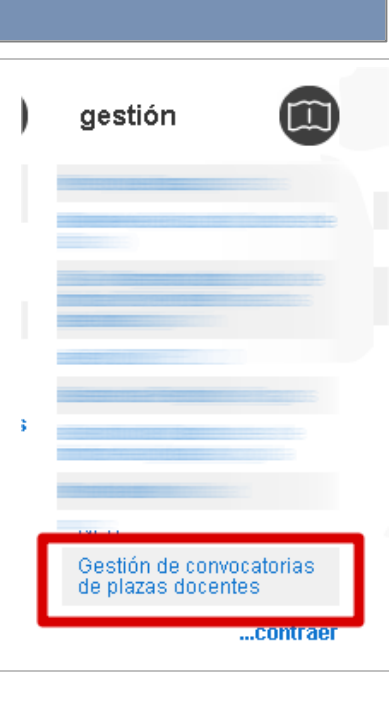

## **3 Interfaz del usuario**

Esta sección describe los principales elementos visuales de la aplicación, y le servirá para saber cómo navegar y desenvolverse entre las distintas páginas que la componen.

#### **3.1 Barra de navegación**

Todas las páginas de la aplicación mostrarán la barra de navegación, siempre disponible en la parte superior de la página.

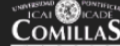

Gestión de convocatorias de plazas docentes

@ Ayuda +

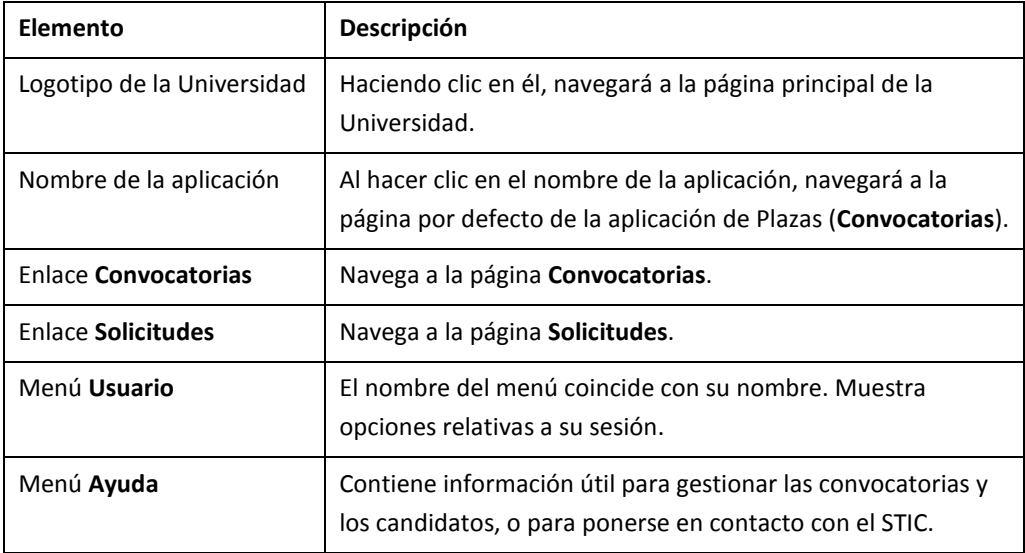

Los elementos de la barra de navegación se describen en la siguiente tabla:

El menú **Usuario** contiene los siguientes elementos:

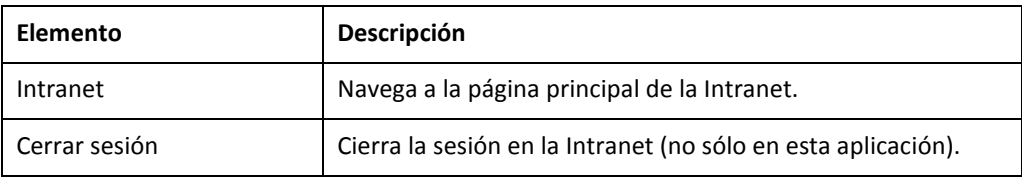

El menú **Ayuda** contiene los siguientes elementos:

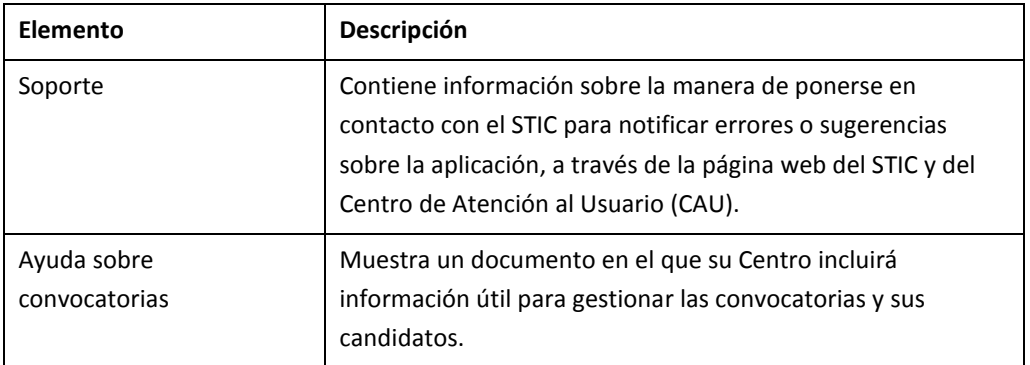

### <span id="page-5-0"></span>**3.2 Página Convocatorias**

La página Convocatorias muestra un listado de las convocatorias que ha creado o de las que es responsable dentro del flujo de aprobación. Desde esta página podrá crear nuevas convocatorias, editar y eliminar si es posible las ya existentes, o escalarlas para su validación.

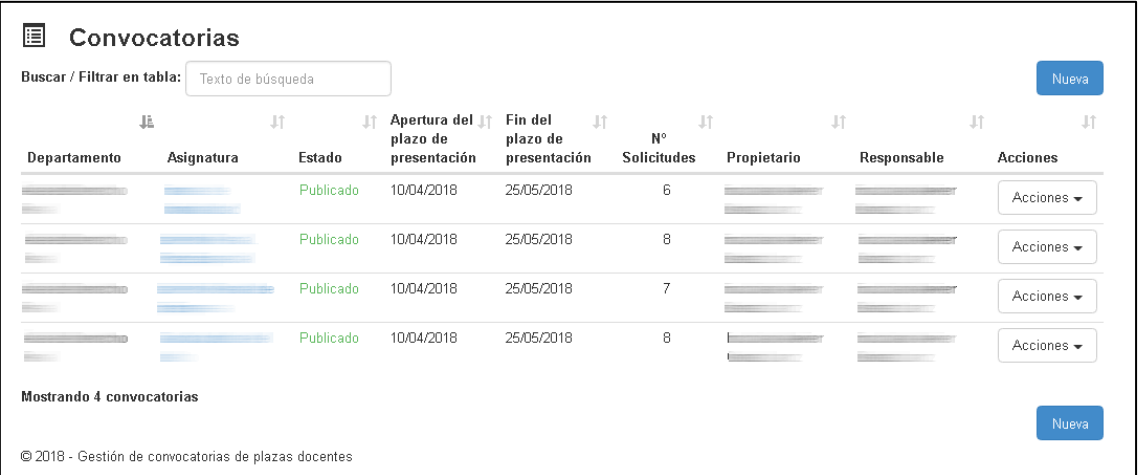

El listado es una tabla con las siguientes columnas:

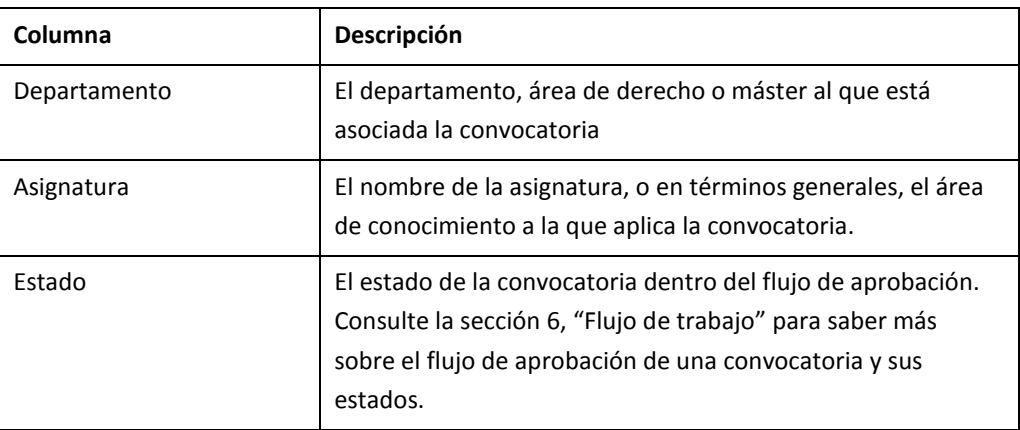

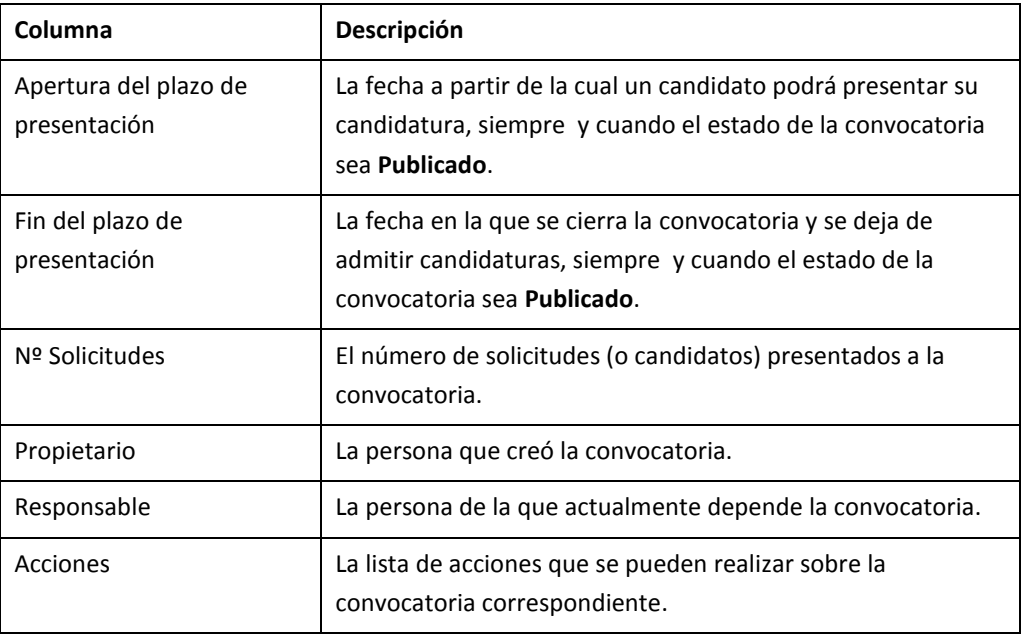

Para saber más sobre el flujo de aprobación, consulte la secció[n 6](#page-20-0), "[Flujo de trabajo](#page-20-0)".

Para saber cómo ordenar el contenido de la tabla, consulte el apartad[o 3.4](#page-8-0), "[Trabajar con](#page-8-0)  [tablas](#page-8-0)".

### <span id="page-6-0"></span>**3.3 Página Solicitudes**

Para llegar a la página Solicitudes, haga clic en el enlace **Solicitudes** de la barra de navegación.

La página muestra las convocatorias de las que es propietario con un panel por cada una de ellas, indicando en la cabecera del panel el nombre de la asignatura, el departamento que presenta la convocatoria, su estado, y la fecha de fin del plazo de presentación.

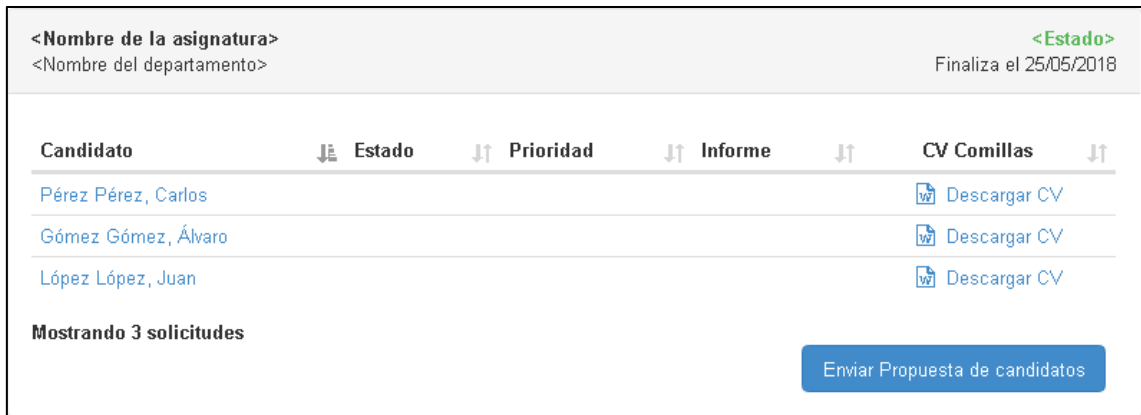

En el interior del panel una tabla recoge la lista de los candidatos que han presentado su solicitud por medio de una tabla con las siguientes columnas:

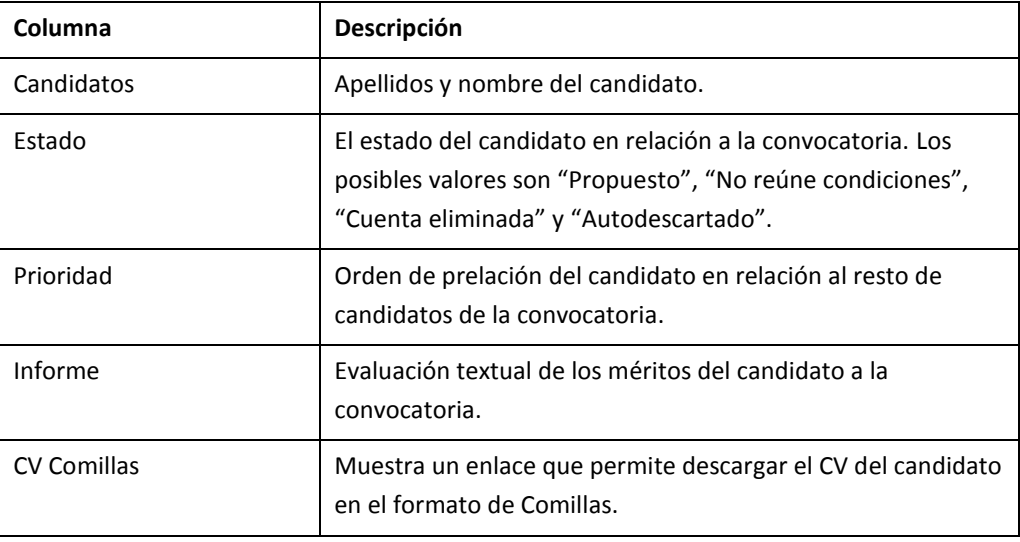

Para saber cómo ordenar el contenido de la tabla, consulte el apartad[o 3.4](#page-8-0), "[Trabajar con](#page-8-0)  [tablas.](#page-8-0)

#### <span id="page-7-0"></span>**3.3.1 Filtrar convocatorias**

La página también proporciona los mecanismos para filtrar las convocatorias según ciertos criterios, recogidos todos ellos en el panel **Filtros de convocatorias**.

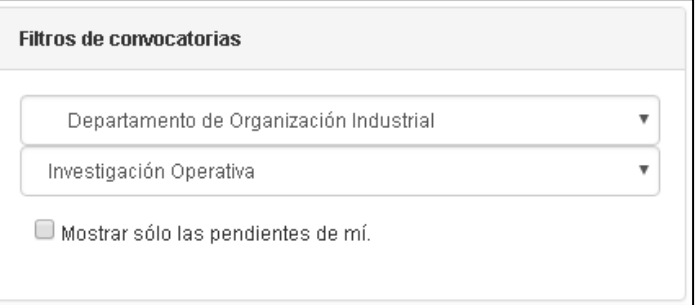

Desde ese panel puede:

- Seleccionar un departamento. La primera de las listas desplegables le permite mostrar sólo aquellas convocatorias asociadas a un departamento dado, de entre a los que tiene acceso
- Seleccionar una convocatoria. La segunda de las listas desplegables le permite seleccionar una convocatoria de entre aquellas a las que tiene acceso
- Marcar la casilla **Mostrar sólo las pendientes de mí**, para filtrar aquellas en las que, según el flujo de aprobación de convocatorias, es usted responsable

#### **3.3.2 Exportar convocatorias y candidatos**

La página también le permite obtener un documento Excel con la información de todas las convocatorias y candidatos a los que tiene acceso, independientemente del filtro aplicado en el panel **Filtros de convocatorias**, que no afecta al resultado del documento).

Para descargar el documento Excel:

En la parte superior de la página, encima y a la derecha del panel **Filtros de convocatorias**, haga clic en el botón Exportar.

Tras unos segundos, el navegador descargará el documento.

Cada navegador mostrará dicha circunstancia de distinta manera, pero usualmente aparecerá un cuadro de diálogo donde indicar la ubicación para guardar el documento, o un mensaje en la parte inferior de la ventana.

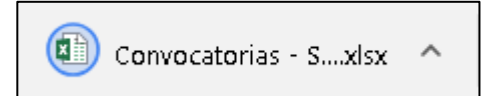

X Exportar

#### <span id="page-8-0"></span>**3.4 Trabajar con tablas**

La mayor parte de las tablas que la aplicación utiliza para mostrar información permiten filtrar y ordenar su contenido, lo cual resulta especialmente útil cuando la cantidad de información es grande.

#### **3.4.1 Para filtrar el contenido de una tabla**

En la caja de texto que normalmente se encuentra en la parte superior izquierda de la tabla, escriba el texto que desee buscar.

El contenido de la tabla se filtra automáticamente según escribe. La tabla muestra entonces sólo aquellas filas en las que el texto de cualquiera de las columnas contenga el texto escrito.

Por ejemplo, tras escribir "qu", la tabla muestra las asignaturas de **qu**ímica y de má**qu**inas.

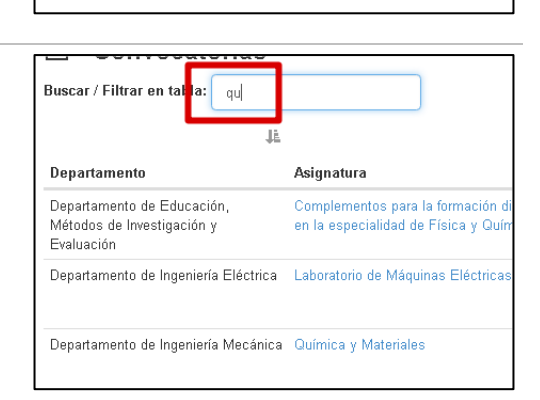

<del>mvoodtoma</del> Buscar / Filtrar en tabla: Texto de búsqueda

Para mostrar de nuevo todo el contenido de la tabla, borre el texto de la caja de texto.

#### **3.4.2 Para ordenar el contenido de una tabla**

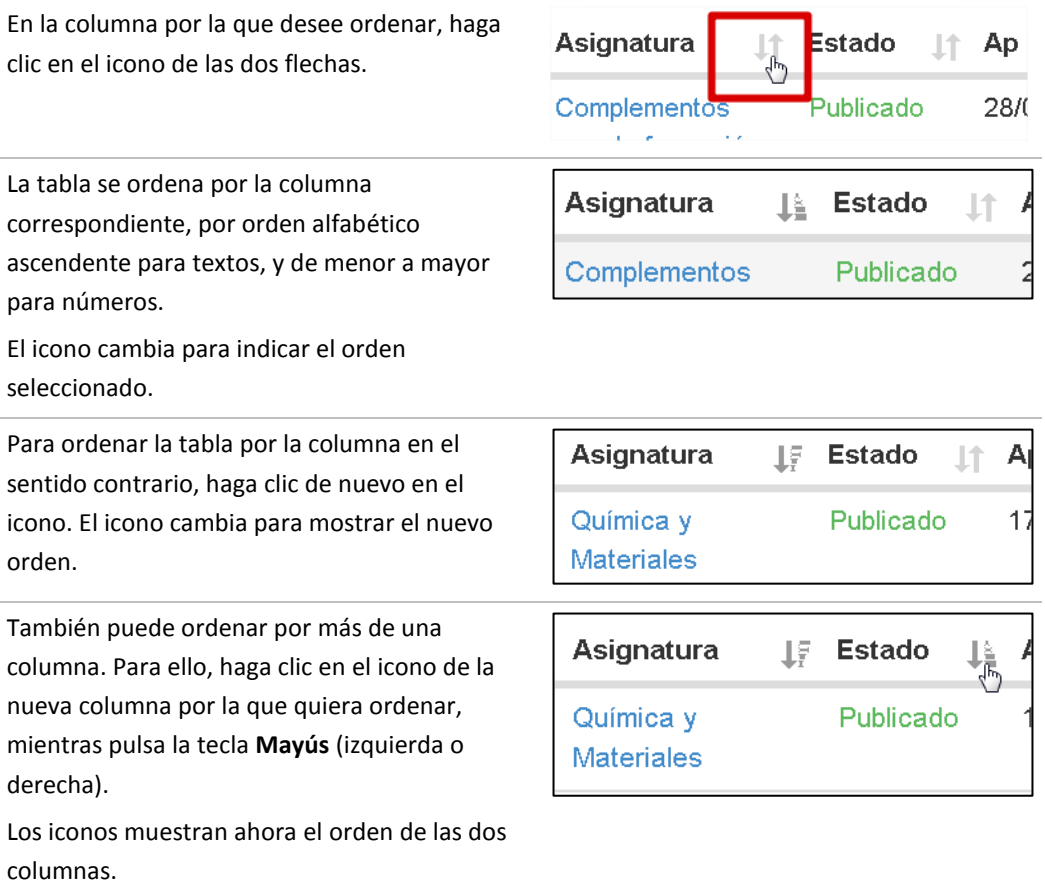

### <span id="page-9-0"></span>**3.5 Cajas de texto formateables**

Algunas de las cajas de texto vienen provistas de una barra de herramientas que permite formatear su contenido. La barra de herramientas tiene una apariencia similar a la mostrada en esta imagen:

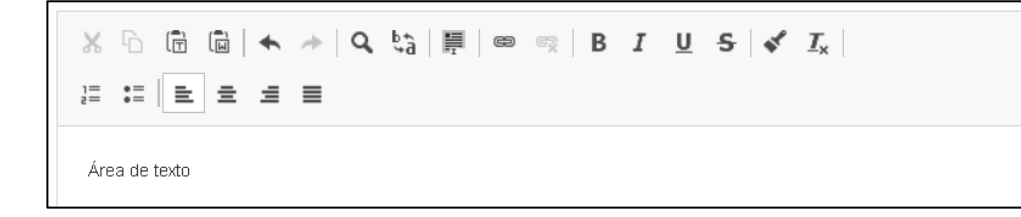

Las herramientas le resultarán familiares, porque son similares a otras que puede encontrar en aplicaciones como Word o Excel. Sin embargo, para algunas otras puede ser necesario añadir algún detalle más.

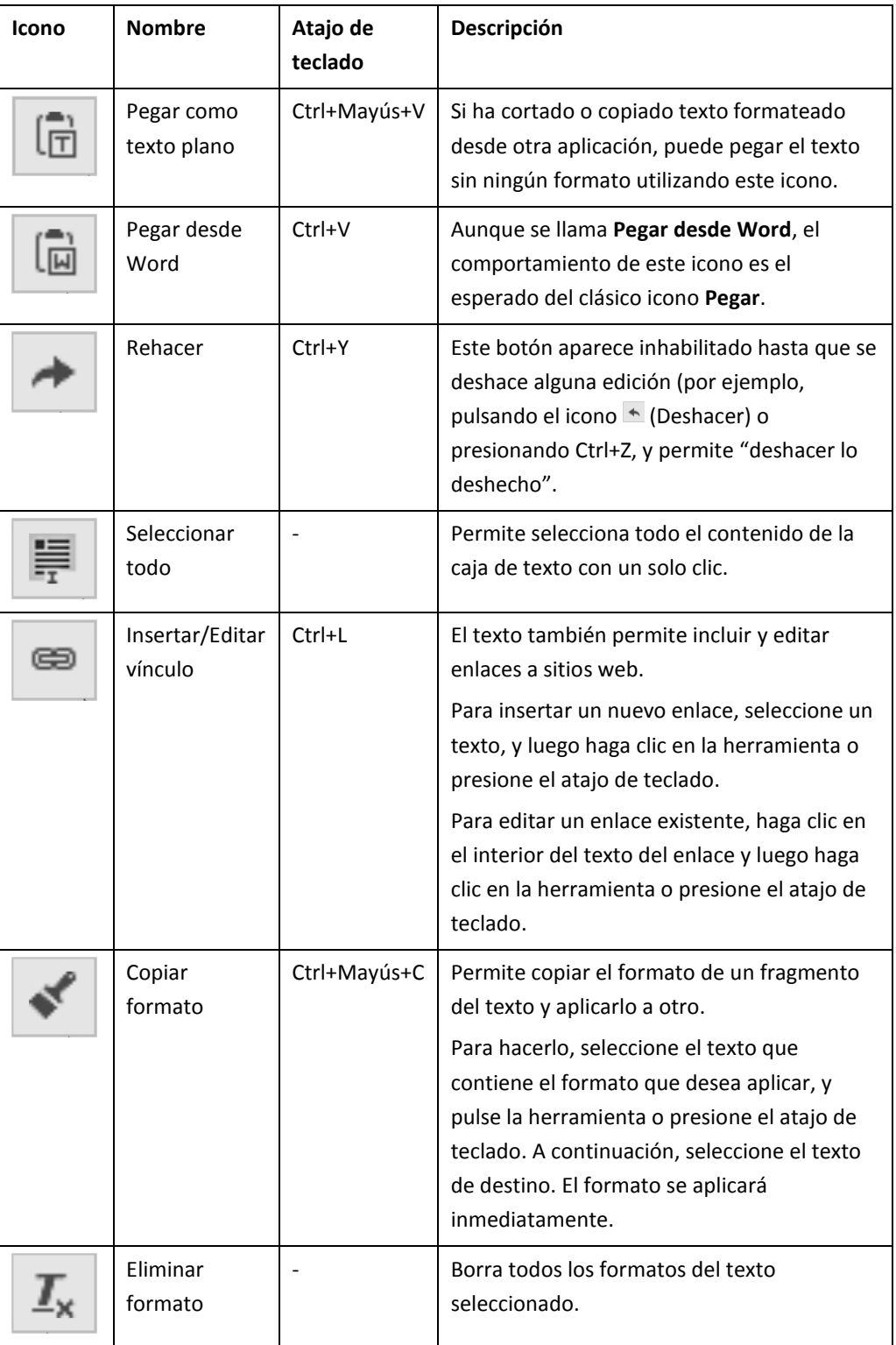

## **4 Trabajar con convocatorias**

#### **4.1 Crear una convocatoria**

Para crear una convocatoria siga estos pasos:

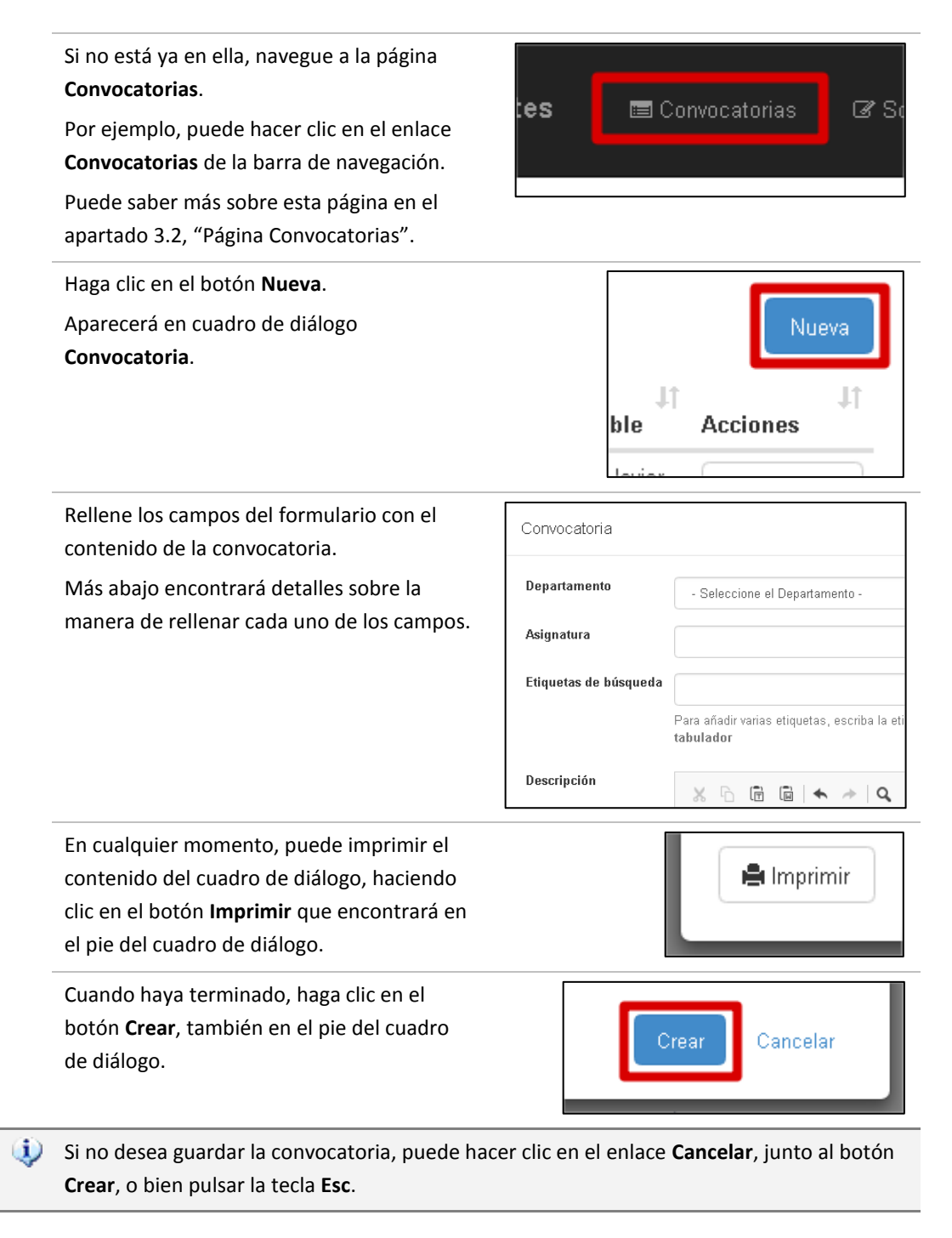

Una vez creada, la aplicación cerrará el cuadro de diálogo y mostrará la nueva convocatoria en la lista de convocatorias

#### <span id="page-12-0"></span>**4.1.1 Información requerida en el formulario**

La siguiente tabla advierte de algunas consideraciones respecto de la información que debe registrarse para una convocatoria.

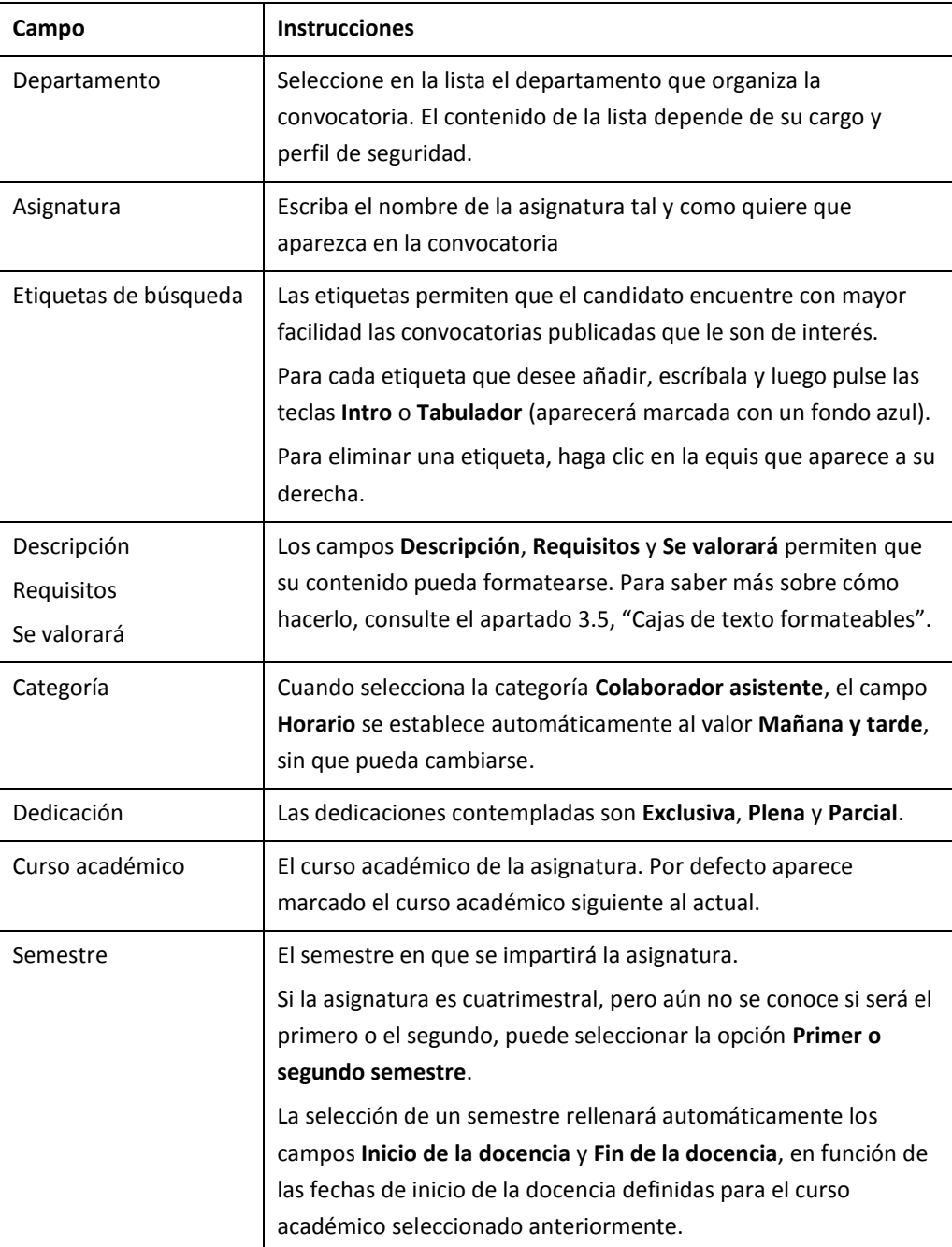

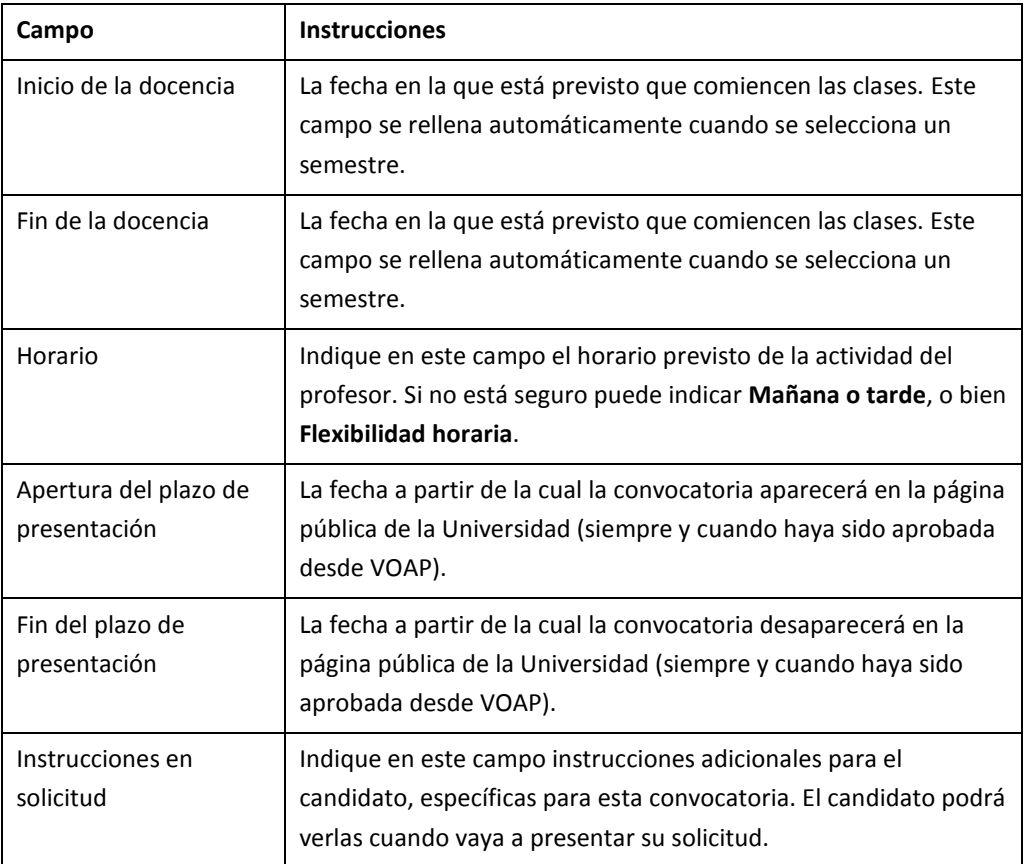

#### **4.2 Editar una convocatoria existente**

Para editar una convocatoria existente, siga estos pasos:

Si no está ya en ella, navegue a la página **Convocatorias**.

Por ejemplo, puede hacer clic en el enlace **Convocatorias** de la barra de navegación.

Puede saber más sobre esta página en el apartado [3.2](#page-5-0), "[Página Convocatorias](#page-5-0)".

En la tabla localice la convocatoria que desea editar y haga clic en el comando **Editar** del botón desplegable **Acciones**.

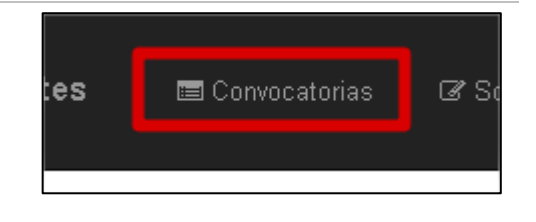

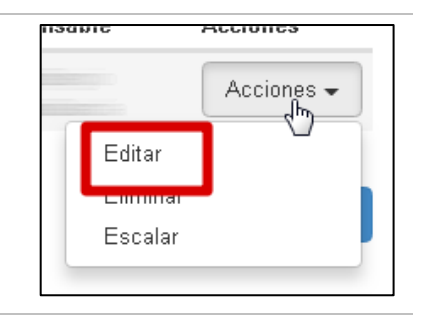

Si el comando **Editar** no aparece en la lista de acciones posibles significa que el estado en que se encuentra la convocatoria no permite su edición.

Si el comando **Editar** aparece deshabilitado significa que no dispone de la autorización para hacerlo (quizá porque en este momento no es usted responsable de la convocatoria en el flujo).

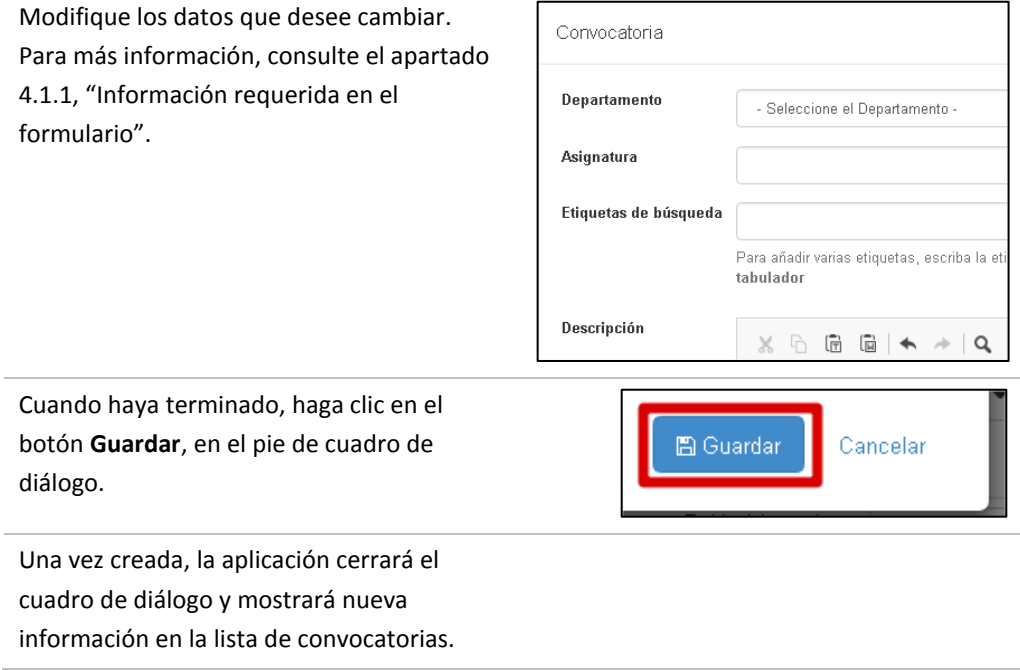

#### **4.3 Eliminar una convocatoria**

Para eliminar una convocatoria existente, siga estos pasos:

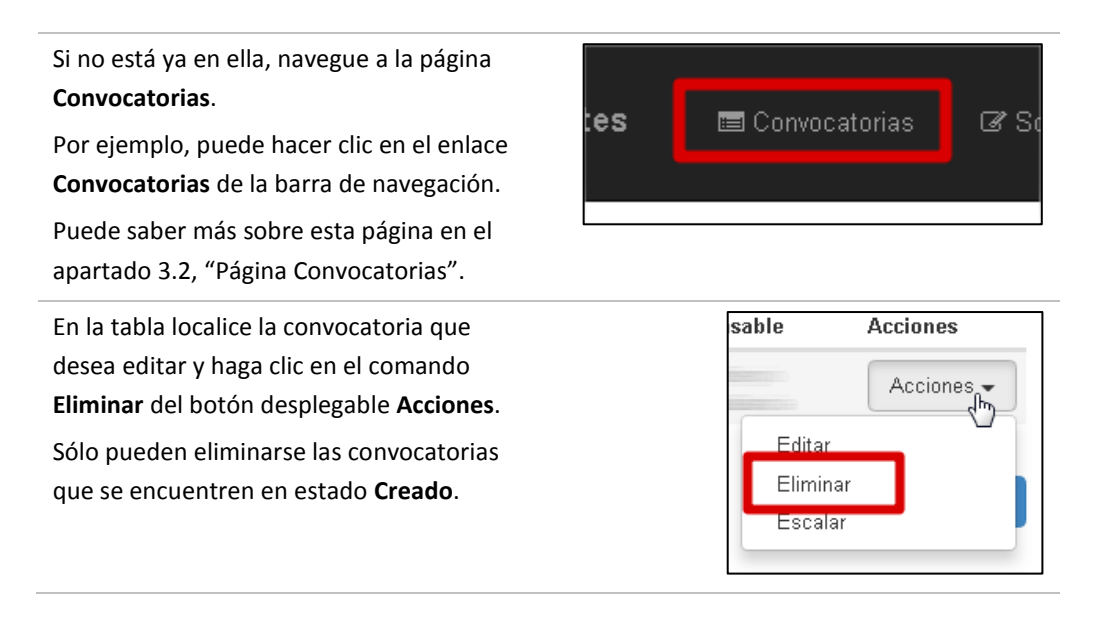

Si el comando **Eliminar** no aparece en la lista de acciones posibles significa que el estado en que se encuentra la convocatoria no permite su eliminación.

Si el comando **Eliminar** aparece deshabilitado significa que no dispone de la autorización para hacerlo (quizá porque en este momento no es usted responsable de la convocatoria en el flujo).

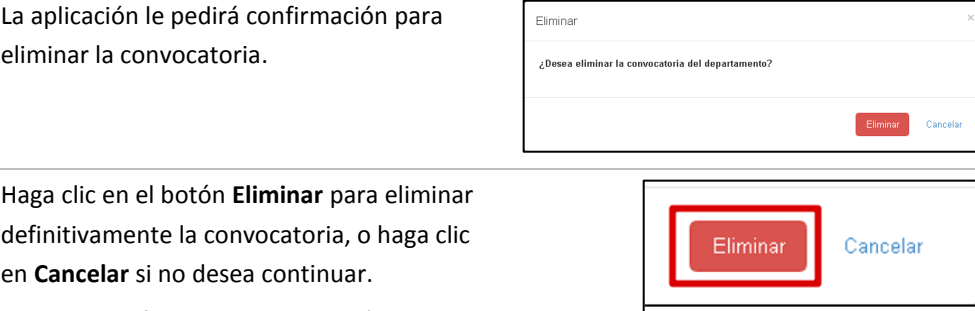

¡Una vez confirmada, la eliminación no puede deshacerse!

Una vez eliminada, la aplicación cerrará el cuadro de diálogo y mostrará la lista de convocatorias sin la eliminada.

#### **4.4 Escalar una convocatoria**

Una vez que se ha creado una convocatoria, el siguiente paso es escalarla para su revisión y posible publicación. Para ello, siga estas instrucciones:

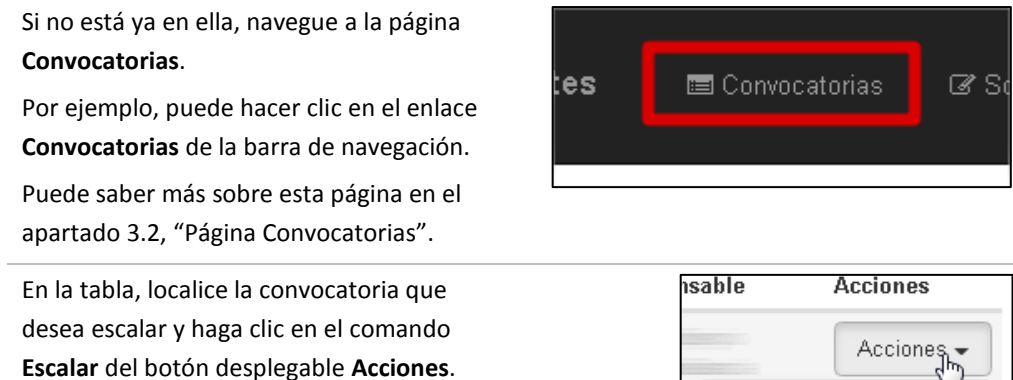

Para ello, puede ordenar o filtrar la tabla de convocatorias. En el apartad[o 3.4,](#page-8-0) "[Trabajar](#page-8-0)  [con tablas](#page-8-0)", se describe cómo puede hacerlo.

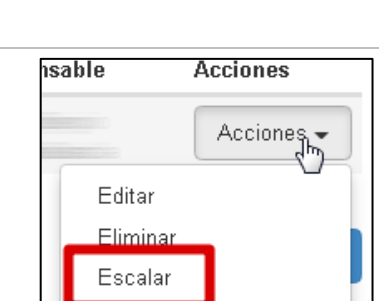

Si el comando **Escalar** no aparece en la lista de acciones posibles significa que el estado en que se encuentra la convocatoria no permite su eliminación.

Si el comando **Escalar** aparece deshabilitado significa que no dispone de la autorización para hacerlo (quizá porque en este momento no es usted responsable de la convocatoria en el flujo).

Como en otras acciones relacionadas con un flujo de trabajo, la aplicación le pide confirmación y la posibilidad de incluir unas observaciones (opcionales) al siguiente responsable.

En todo caso, a continuación, pulse el botón **Escalar**.

Si por el contrario, desea interrumpir el proceso, haga clic en **Cancelar**.

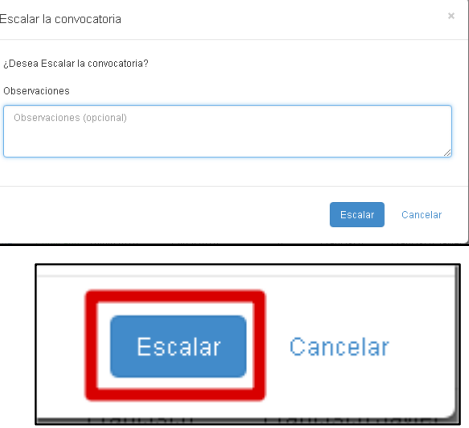

#### **4.4.1 Siguientes pasos**

Los detalles de las siguientes acciones que pueden tomarse en relación al flujo de aprobación pueden encontrarse en la sección [6](#page-20-0), "[Flujo de trabajo](#page-20-0)".

# **5 Trabajar con solicitudes**

#### **5.1 Valorar un candidato**

Para valorar un candidato, siga estos pasos:

entradas de su **Currículum vitae**.

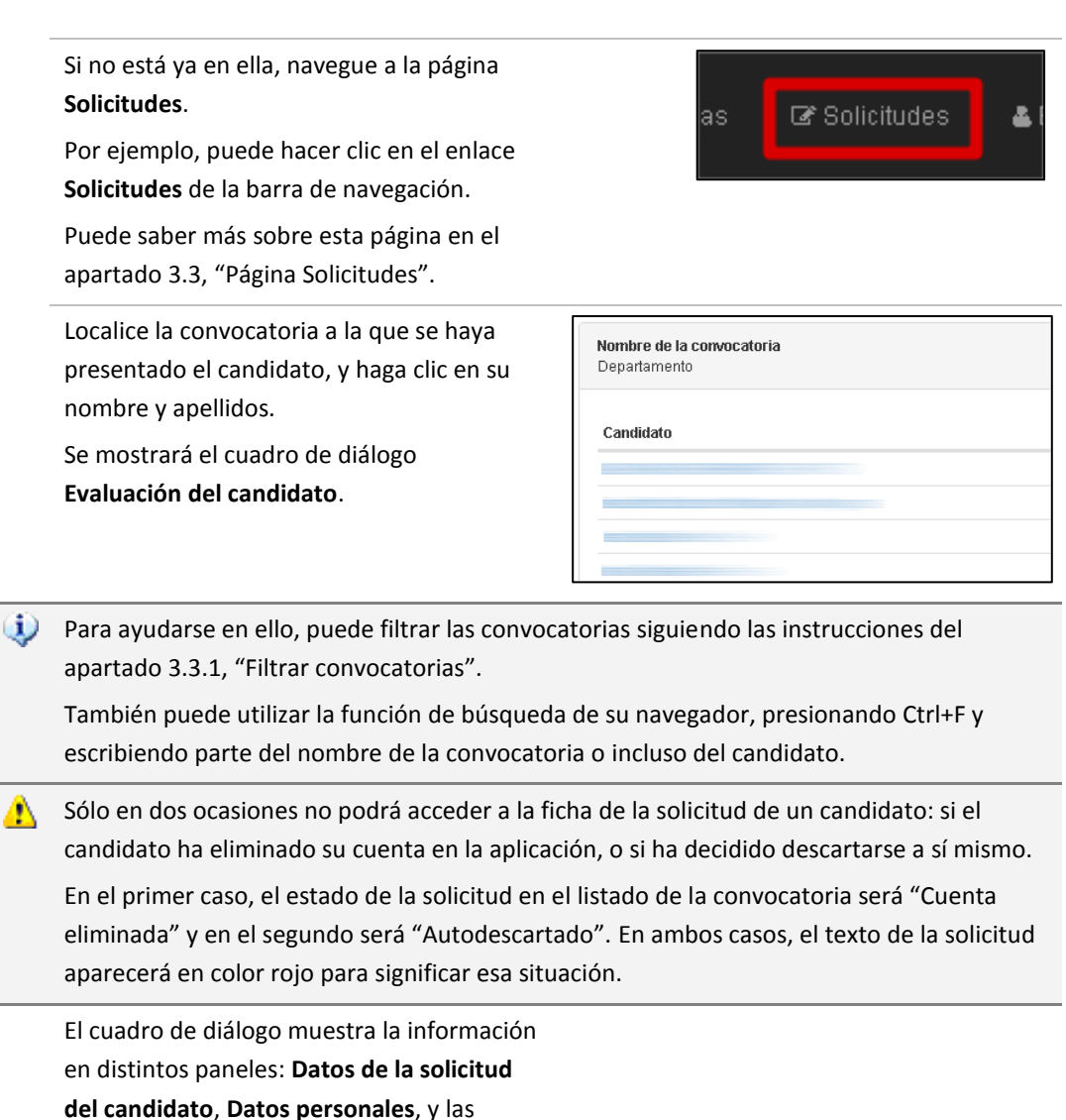

En el panel **Datos de la solicitud del candidato** puede revisar los comentarios del candidato, y descargar, si existen, los ficheros que haya incorporado.

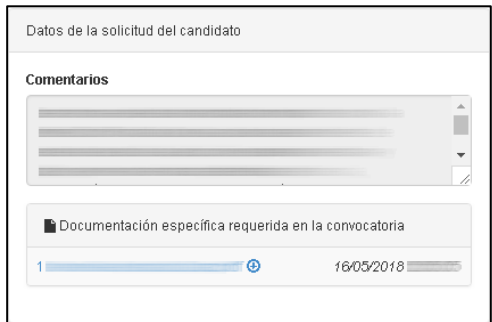

En el panel **Datos personales** puede consultar su fecha de nacimiento, su nacionalidad y la información de contacto. Además, puede descargar el documento de identidad en el enlace **Documento de identidad escaneado**, así como el currículum vitae en formato Comillas, haciendo clic en el enlace **Descargar CV**.

Las entradas en el currículum del candidato se agrupan por tipo en distintos paneles (en la imagen se muestran por ejemplo **Actividades docentes** o **Experiencia profesional**).

Las actividades de cada tipo se muestran o se ocultan haciendo clic en la cabecera del panel correspondiente, donde también aparece una etiqueta con el número de entradas de ese tipo.

Si la entrada tiene algún documento adjunto, podrá descargarse haciendo clic en el nombre de la entrada correspondiente.

Una vez analizada la información del candidato, deberá indicar el estado que se le asigna (es decir, si reúne o no las condiciones para cubrir la plaza).

También puede indicar un orden de prelación del candidato respecto a los otros candidatos de la misma convocatoria.

Un número de orden puede repetirse entre los distintos candidatos.

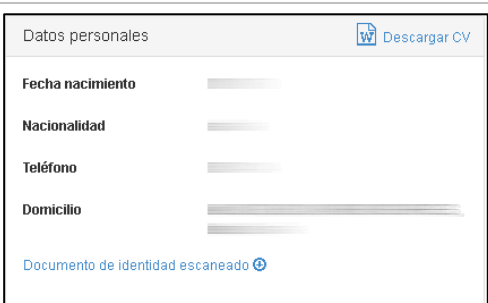

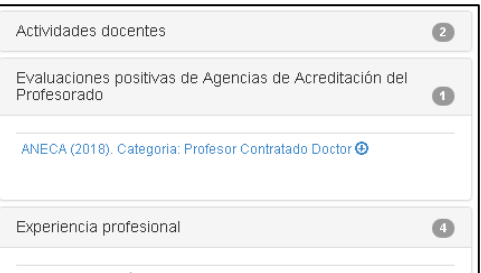

REVISTAS CIENTÍFICAS JCR: REVISOR 2016 a 2018.

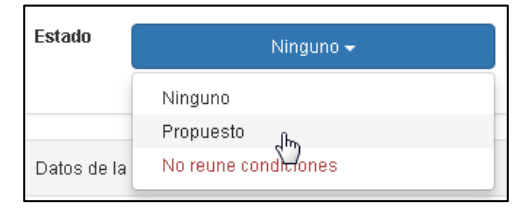

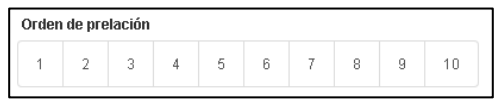

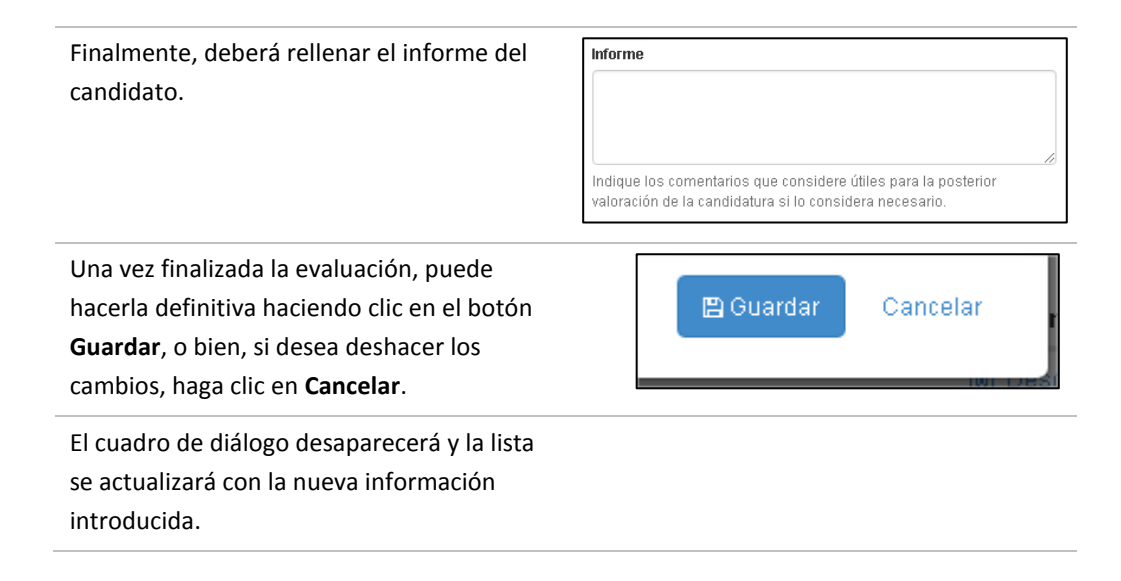

### **5.2 Enviar propuesta de candidatos**

Una vez que haya rellenado la valoración de todos los candidatos de una convocatoria, podrá elevarla para su revisión por el siguiente responsable haciendo clic en el botón **Enviar propuesta de candidatos**.

Como en otras operaciones de flujo de trabajo, el sistema le pedirá unas observaciones adicionales, y opcionales.

Si falta el informe o el estado de algún candidato, la aplicación le mostrará un mensaje informando de la imposibilidad de enviar la propuesta en esa situación.

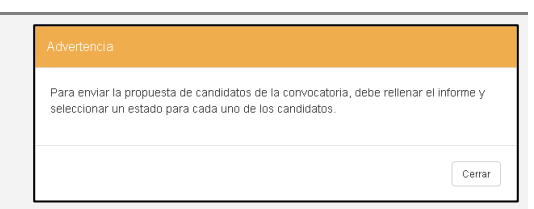

Para conocer más detalles sobre el flujo de aprobación después de este paso, consulte la sección [6](#page-20-0), "[Flujo de trabajo](#page-20-0)".

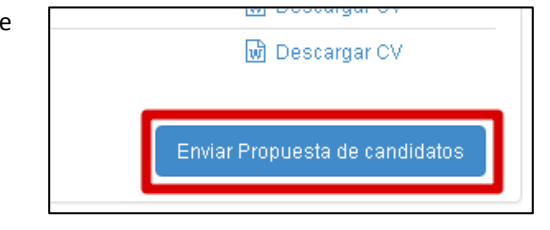

# <span id="page-20-0"></span>**6 Flujo de trabajo**

La creación de una convocatoria es el primer paso necesario para que esta termine siendo aprobada por las autoridades académicas responsables de ello. El proceso por el cual la convocatoria *circula* de un responsable a otro se denomina flujo de trabajo de la convocatoria, o simplemente flujo de la convocatoria.

### **6.1 Definiciones**

Para controlar dicho flujo:

- Cada convocatoria tiene un **propietario**, que es la persona que la ha creado. Además, la convocatoria tiene en cada momento, un **responsable**, es decir, la persona que debe tomar la siguiente decisión en el flujo de trabajo. En el caso de una convocatoria recién creada, el propietario y el responsable son la misma persona
- También en cada momento, la convocatoria se encuentra en un **estado** (por ejemplo, Creada, Escalada, Revisada, etc.)
- En cada estado, el responsable debe tomar una decisión, y ejecutar una **acción** en consecuencia. Por ejemplo, si la convocatoria está "Escalada", el Vicedecano podría devolverla al propietario porque no es válida, o bien pasarla al siguiente responsable en el flujo
- Cada vez que un responsable tome una decisión (esto es ejecuta una acción), el sistema marca la convocatoria en un estado distinto, determina quién es el siguiente responsable y quiénes deberían estar informados, y se lo **notifica** a cada uno de ellos. El contenido de la notificación es específico de cada convocatoria. Independientemente de cuántos sean los receptores del mensaje, sólo uno de ellos puede ser el siguiente responsable
- Al ejecutar una acción, el sistema permite incluir **comentarios** u observaciones, que en general describen el motivo por el que el responsable ha tomado esa decisión. Por ejemplo, si una convocatoria no es válida, el responsable puede devolverla al anterior responsable indicando por qué ha decidido hacerlo (quizá la dedicación no es correcta, o los requisitos no son los adecuados)
- En algún momento, la convocatoria llegará al último responsable, que será el encargado de decidir si la convocatoria está finalmente **publicada**, o debe ser devuelta de nuevo al flujo.

#### **6.2 Flujo de aprobación de convocatorias**

El siguiente diagrama muestra de forma gráfica los estados por los que puede fluir una convocatoria y las acciones que se pueden realizar en cada estado.

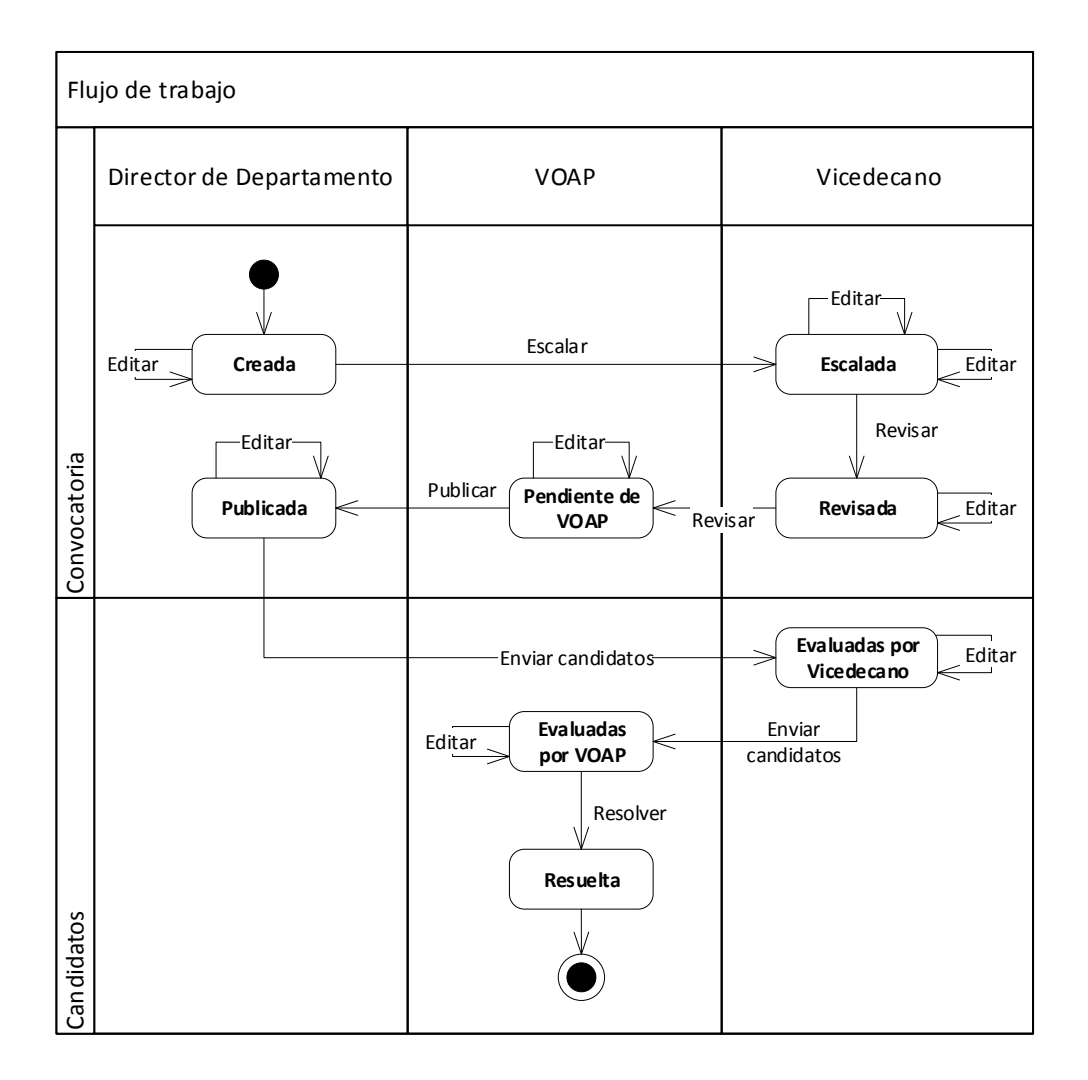

Para simplificar el diagrama, se han obviado las acciones de Devolver (que devolvería la convocatoria al estado anterior) y de Devolver al propietario (que llevaría a la convocatoria de nuevo al estado "Creada").

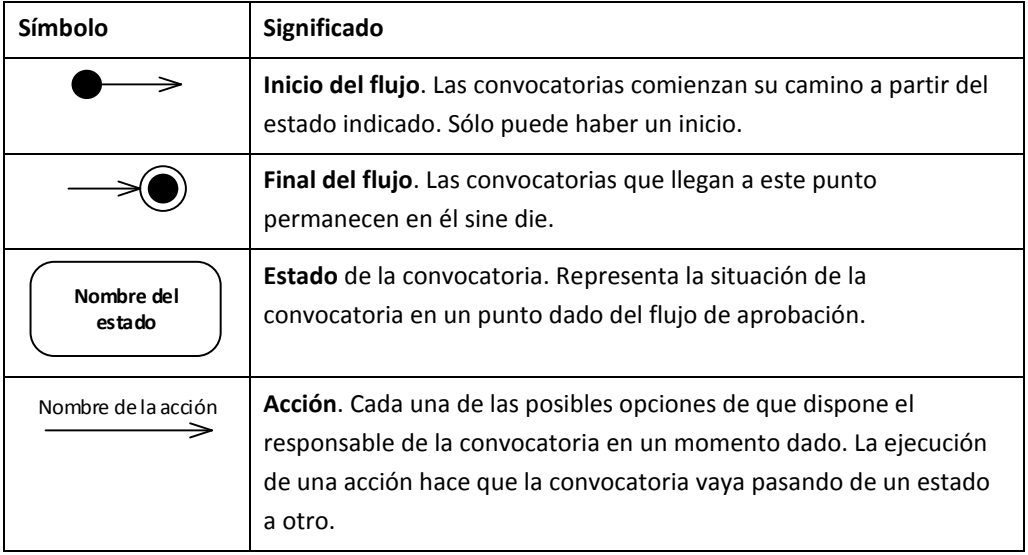

# **7 Si tiene alguna duda o problema**

Si se encuentra con un **problema técnico**, puede enviar su incidencia por medio del **Portal de Atención al Usuario**, en la siguiente dirección web:

[https://soporte.comillas.edu/servicedesk/cus](https://soporte.comillas.edu/servicedesk/customer/portal/10/group/361) [tomer/portal/10/group/361](https://soporte.comillas.edu/servicedesk/customer/portal/10/group/361)

Desde ella, haga clic en **Incidencia en Aplicativos o Webs**.

También puede comunicarnos una idea, sugerencia, o petición de nueva funcionalidad haciendo clic en **Evolutivo o mejoras en** 

#### **Aplicativos o Webs**.

Una manera alternativa es comunicar la incidencia o solicitud desde la página de soporte de la aplicación, accesible desde el comando **Soporte** del menú **Ayuda**, o bien en la dirección:

[https://web.comillas.edu/Convocatorias/Ayu](https://web.comillas.edu/Convocatorias/Ayuda/soporte) [da/soporte](https://web.comillas.edu/Convocatorias/Ayuda/soporte)

Además, desde las páginas de error de la aplicación, puede comunicarnos la incidencia directamente desde ella.

No olvide indicar cualquier información relevante, por ejemplo, los pasos que siguió antes de que ocurriera el error.

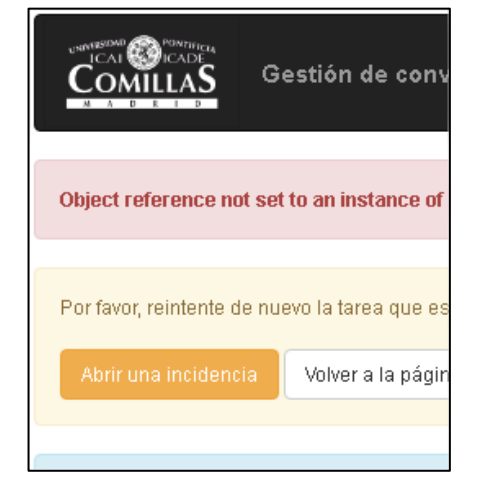

#### **7.1 Ayúdenos a mejorar**

Colabore con sus comentarios para mejorar este documento. Su responsable es:

#### **Director de la Oficina de Sistemas de Información (STIC)**

Universidad Pontificia Comillas de Madrid Alberto Aguilera, 23, 28015 Madrid

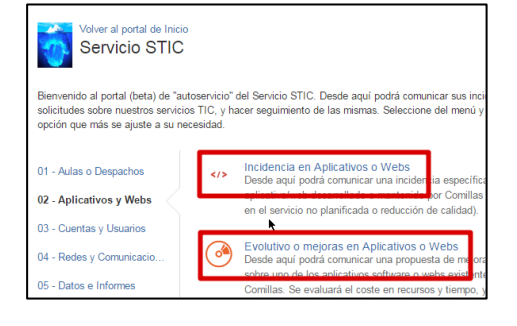

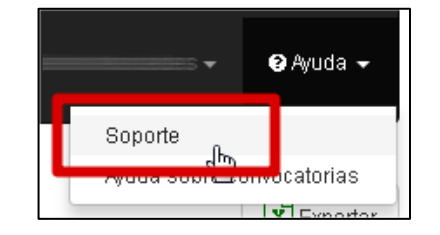

Teléfono: +34 91 542 2800 Ext. 2335 [wilson@comillas.edu](mailto:wilson@comillas.edu)

# **Control del documento**

### **Versiones**

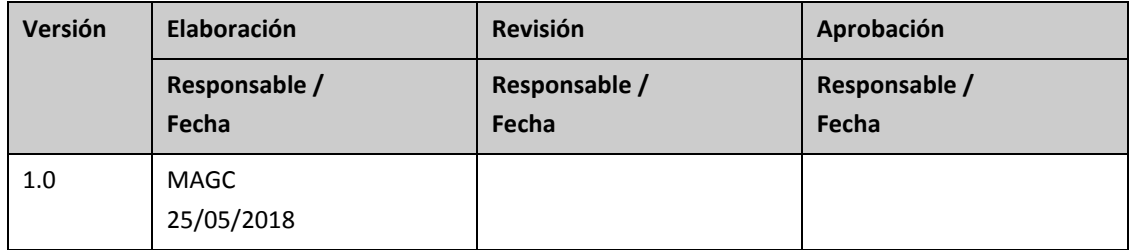

### **Cambios**

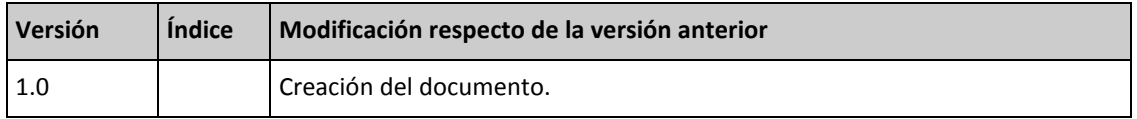